## **Outside of PGWC network E-mail Grouping e.g. Schools**

How to Create **EXTERNAL** Distribution list or Group mailing on Outlook 2013 & 2016

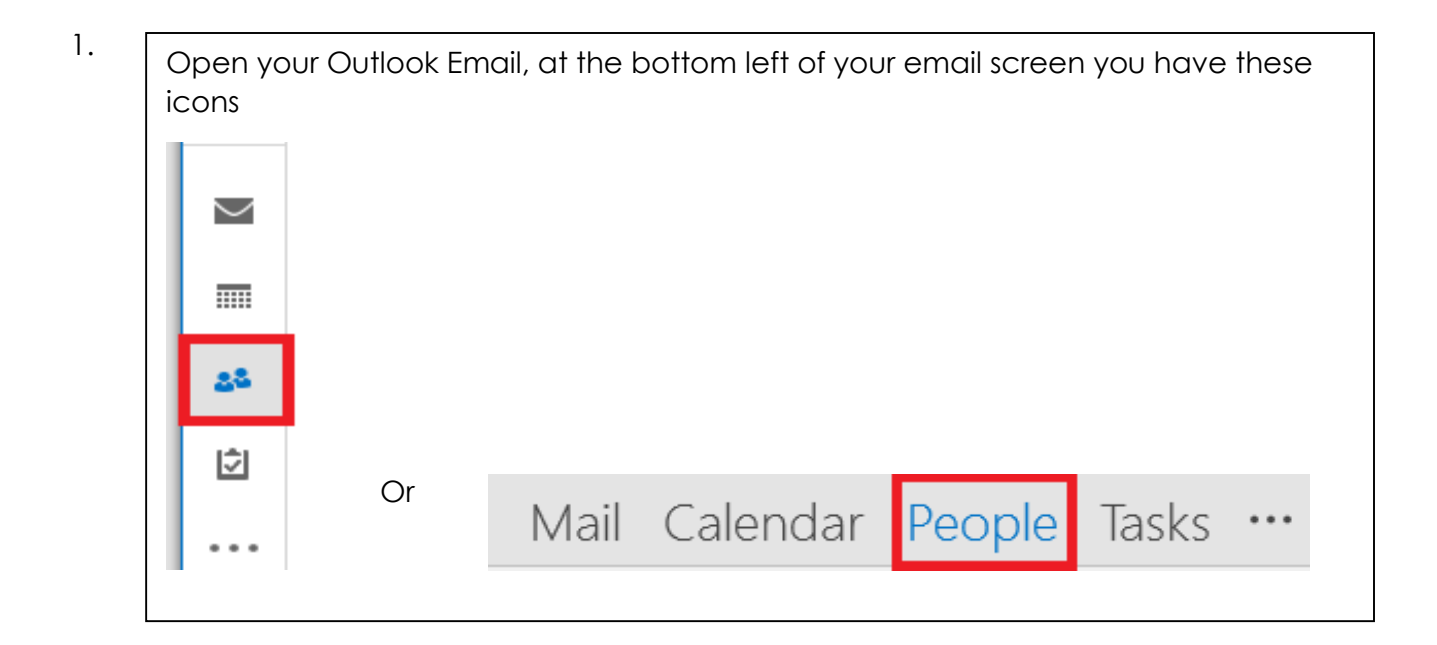

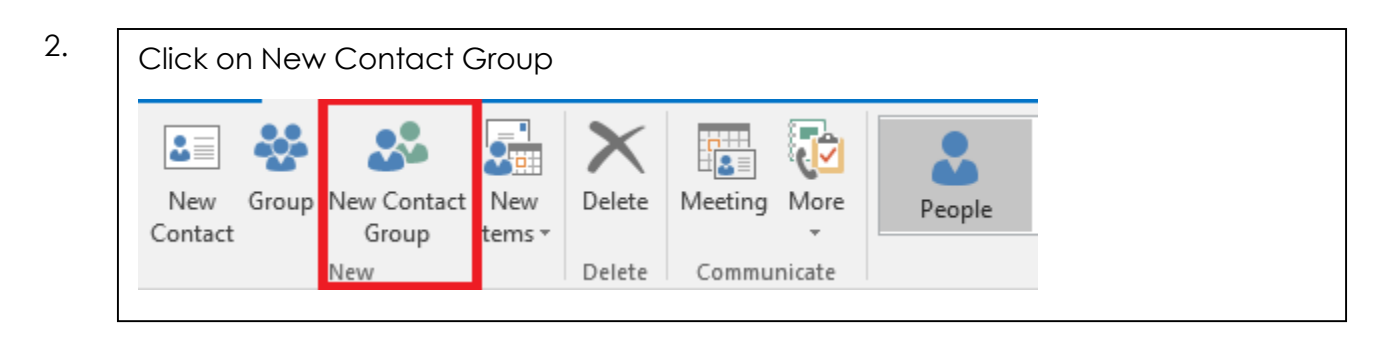

## 3.

On Name Type the Group name then click on **Add Members** then select New Email Contact.

NB If you have saved email address contacts, you can select "From Outlook Contacts" then you can add from there.

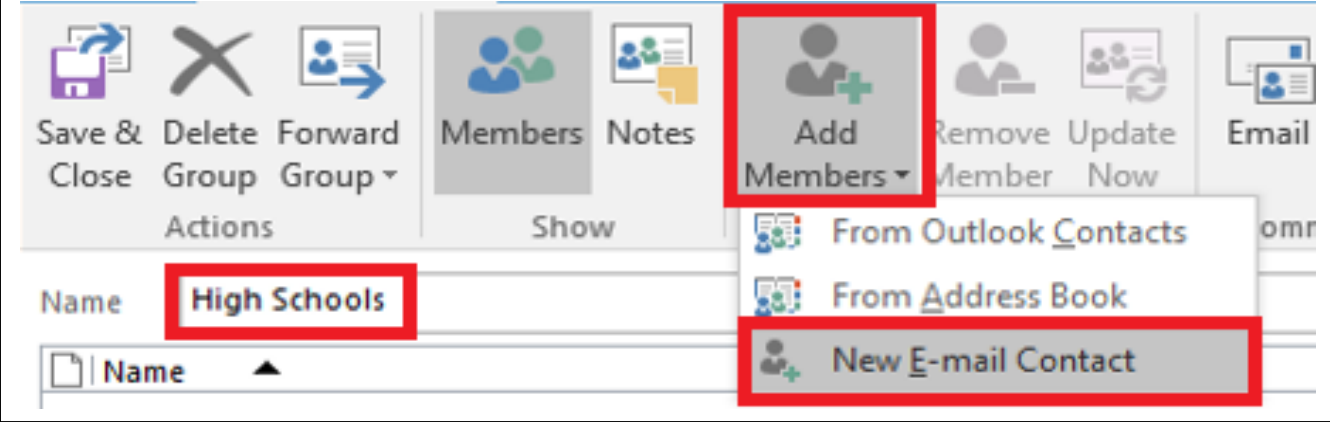

4.

Type the School name or contact name then add email address associated with the school or contact. At the bottom untick Add to Contacts then click OK.

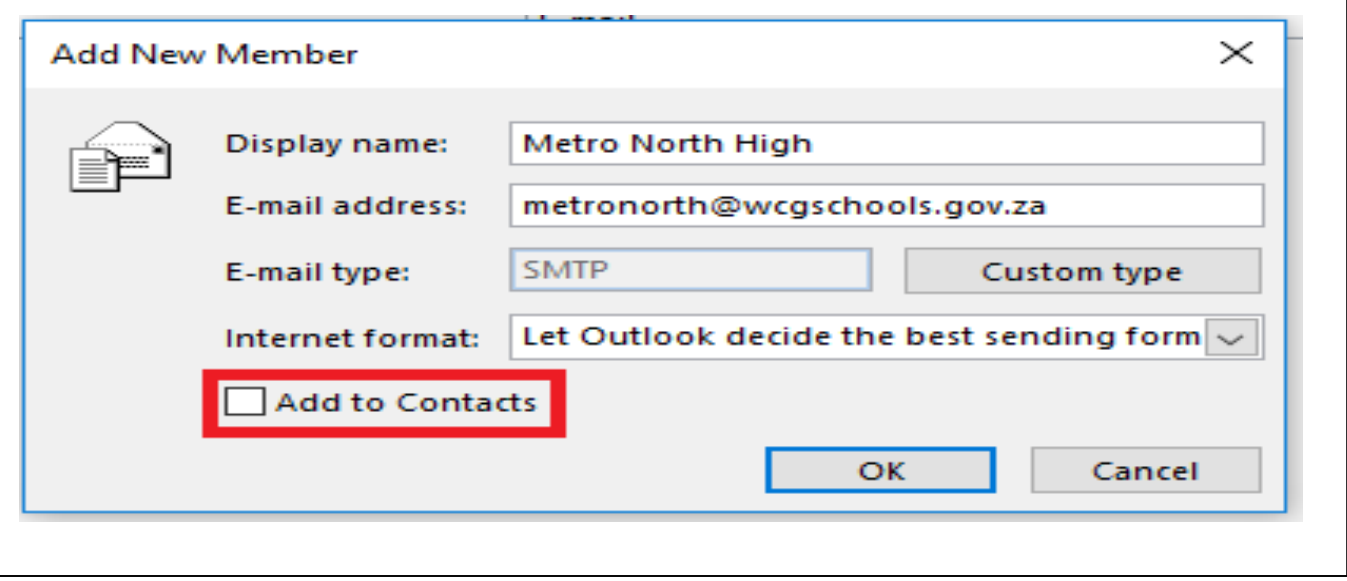

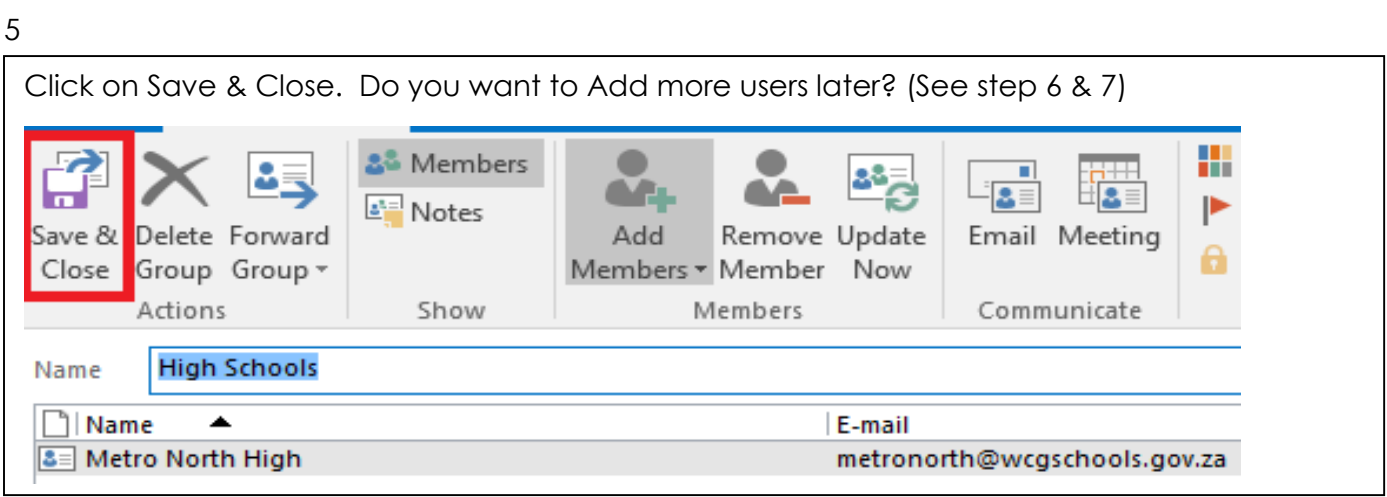

## 6.

At the bottom of your E-mail screen, click on People (see step 1) then at top click List, your group(s) will appear in this window  $\overline{\mathbf{S}}_{\mathbf{H}}$  $\mathbf{a}^{\bullet}$ त्व  $\overline{\phantom{a}}$ B -93 Ж ┻ 이  $3<sup>1</sup>$ 中国 旧富三 New Group New Contact New Delete Email Meeting More People Business... Card Phone List Contact Group Items \* New Delete Communicate Current View X  $D|0$  FULL NAME **JOB TITLE** COMPANY  $\blacktriangle$  | FILE AS  $\blacktriangle$ COUNTRY/REGION DEPARTMENT BUS Click here to add a new ... 4 Company: (none): 1 item(s) 88 **High Schools** MNEDIT 03144

7.

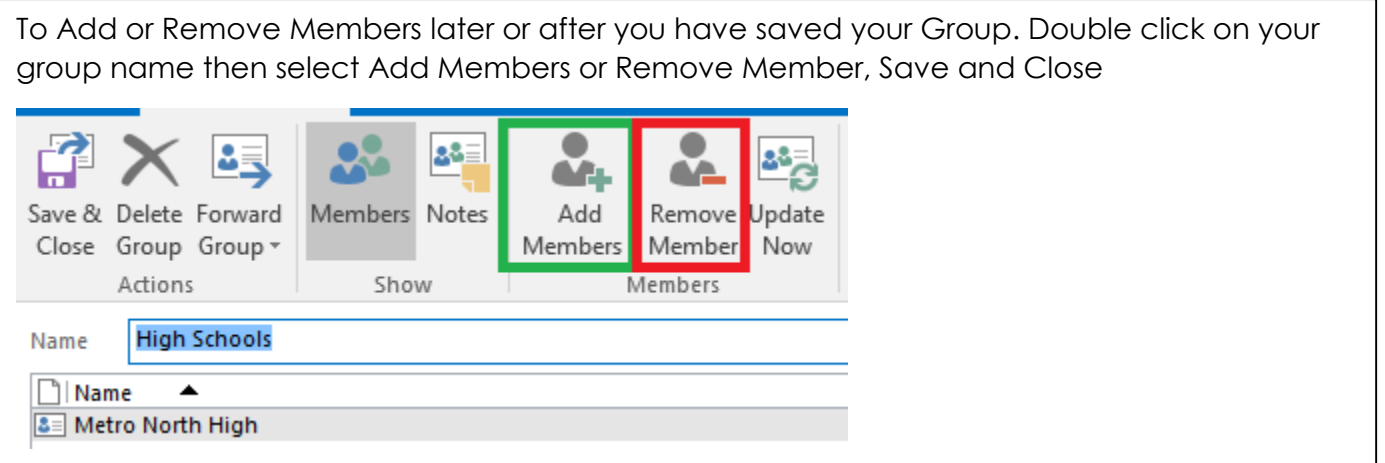

## 8.

To edit member info, after you have opened the group name, double click on the member name then click on Add. Here you can update member info

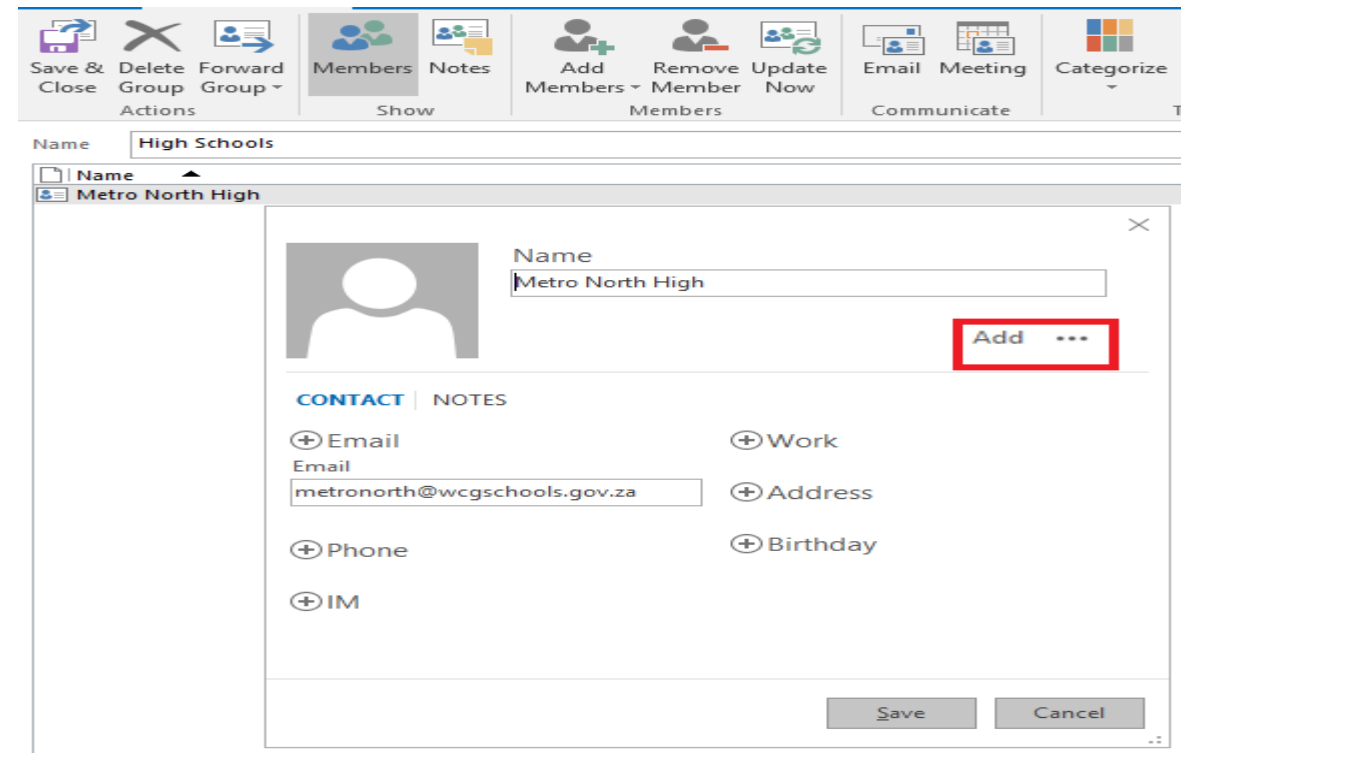